## **How to Guide**

Downloading and installing New Bizhub print drivers

Go to<https://kmbs.konicaminolta.us/kmbs/support-downloads>

Under Customer Resources click on "Drivers and SDS"

On the left side quick search enter your model and select from the list

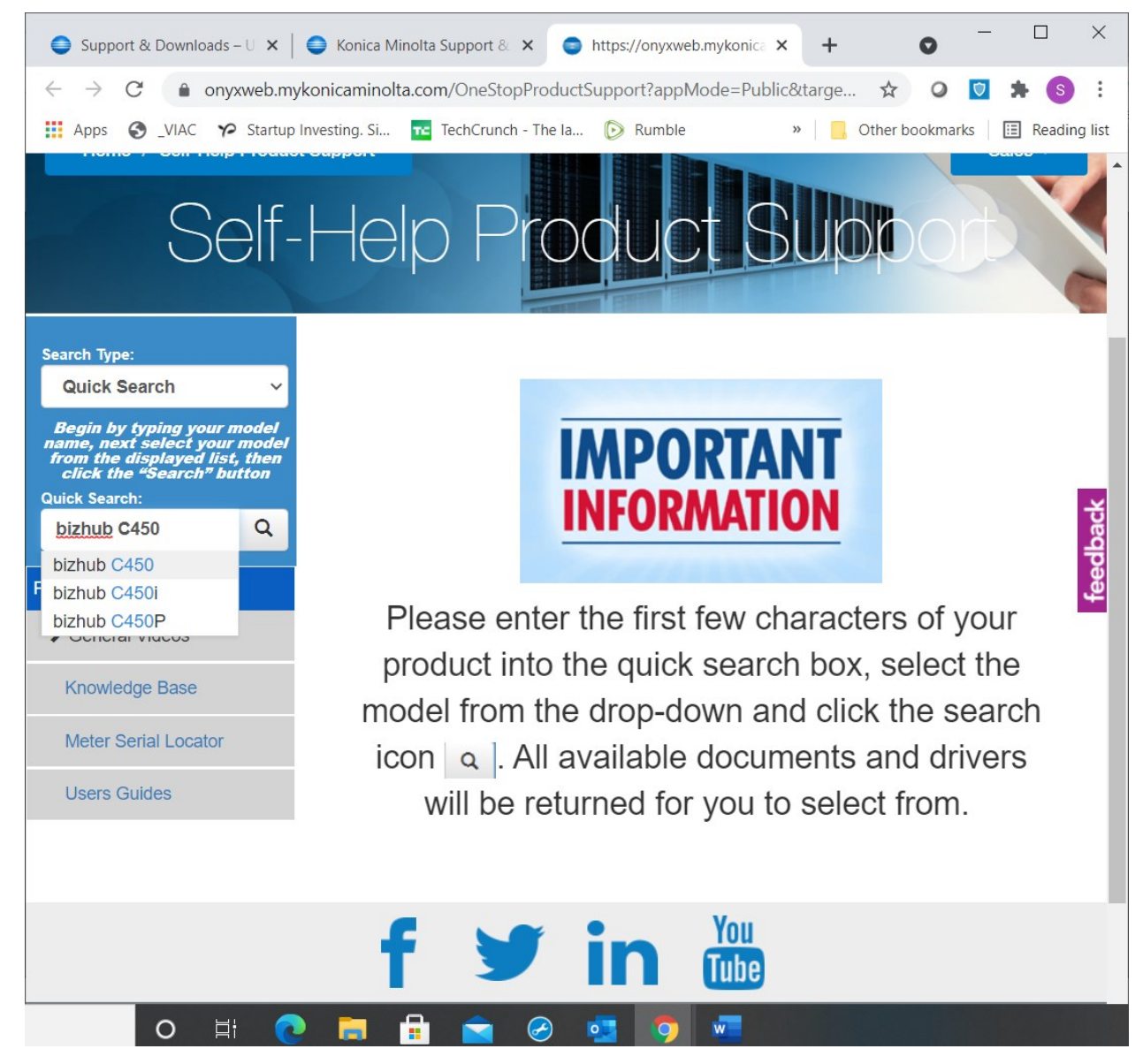

Select the tab for Drivers then select your operating system. Select either PCL or Postscript, and normally the one at the top of the list is the most current driver version. Download and unzip the file.

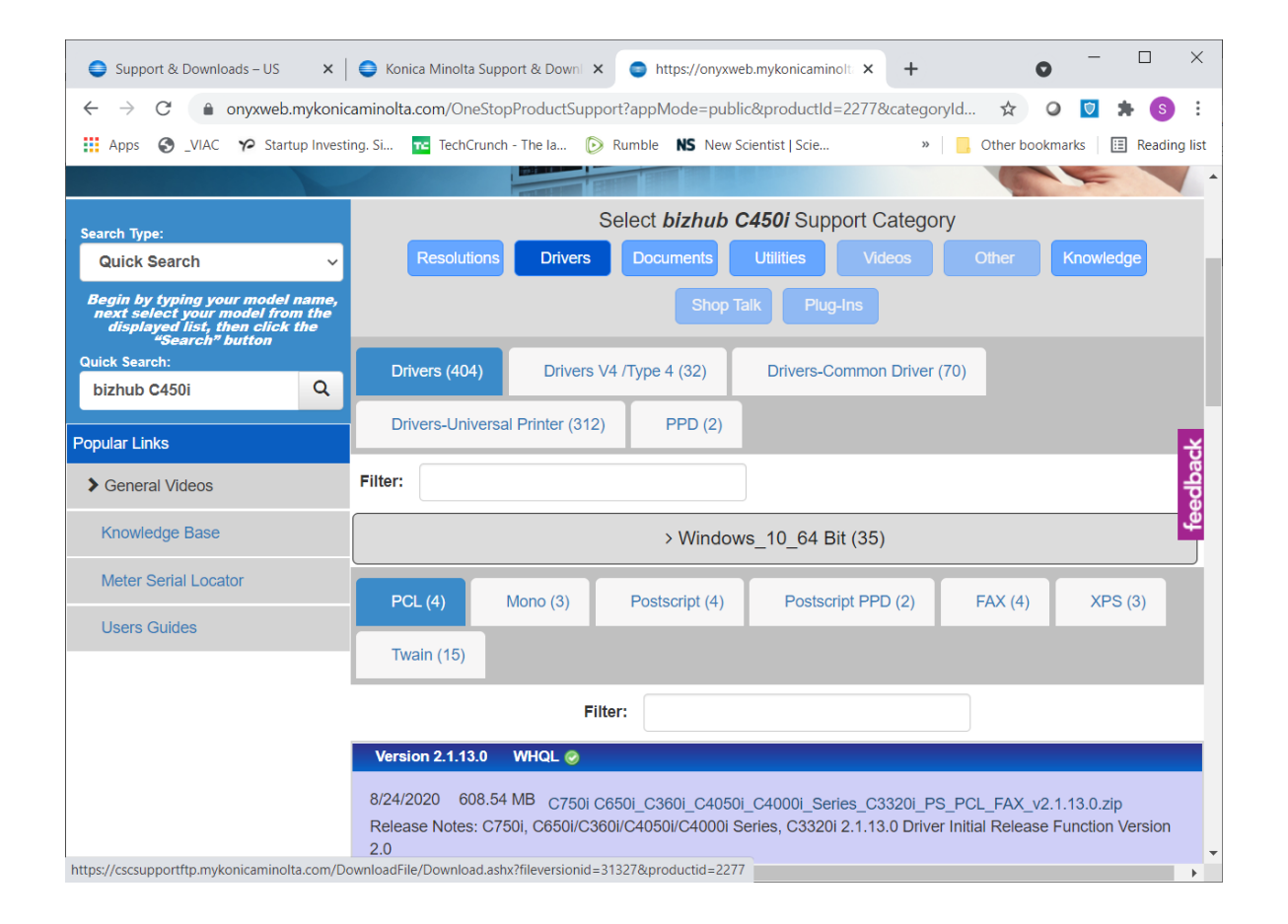

Run the "Setup64" for newer computers with Windows 64bit OS. Some older computers will need to run the 32bit version "Setup". Don't worry it will not let you install the wrong one.

Agree to the software license then follow the prompts to install.

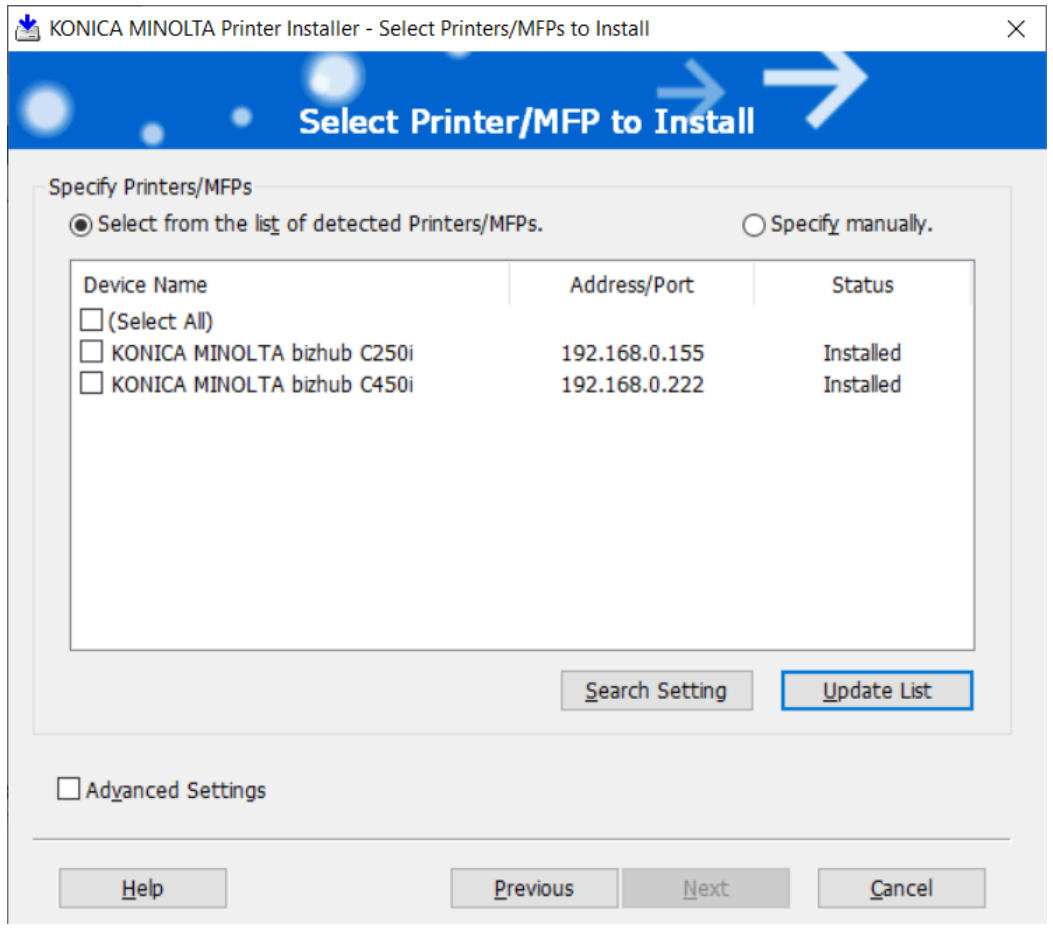